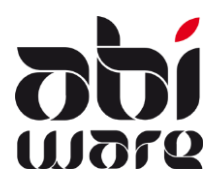

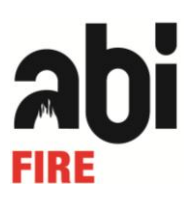

#### **Laatste revisie : 15 maart 2012**

### **Inleiding**

De link met CODA maakt het mogelijk om rekeninguittreksels elektronisch in te lezen in de modules Interventie, Ambulance en Preventie van AbiFire.

Deze link is gekoppeld aan volgende facturen:

- Interventiefacturen
- Ambulancefacturen
- Preventiefacturen

Voor ieder van dit type facturen bestaat binnen AbiFire een eigen dagboek met een aparte factuurnummering.

Deze technische nota beschrijft de voorwaarden en werkwijze van deze link.

Voor al uw supportvragen kan u terecht op ons nummer 014/570.610. Via email kan u ons bereiken op [support@abiware.be.](mailto:support@abiware.be)

### **Voorwaarden voor de link**

#### **Dagboeken**

De nummering van de facturen moet afgestemd worden op de gemeentelijke boekhouding. Voor ieder dagboek (ambulancefacturen, interventiefacturen en preventiefacturen) in AbiFire voert u de gegevens in m.b.t. de nummering van de facturen voor de link met de boekhouding.

Selecteer in iedere module het menu Initialisaties > Facturatie > Dagboeken :

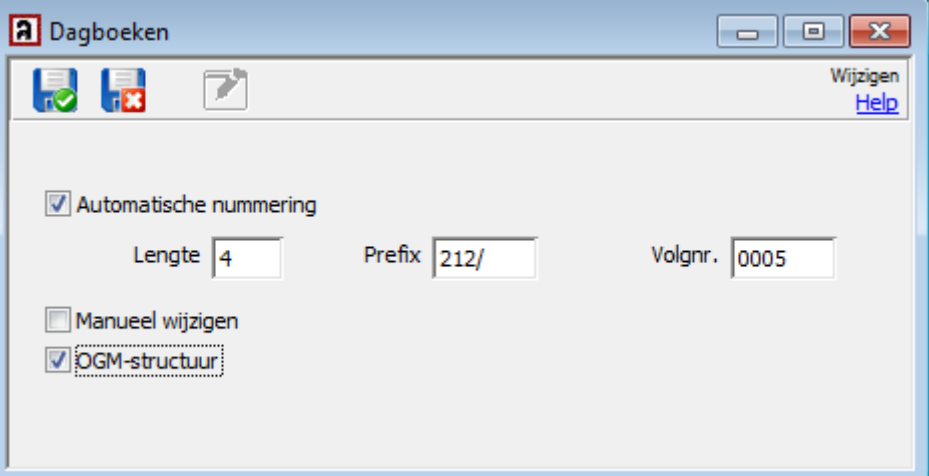

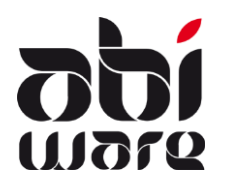

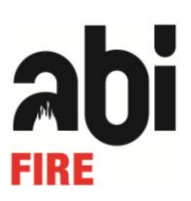

Voor de link met CODA dient u te kiezen voor:

Automatische nummering :

Deze bestaat uit een prefix en een volgnummer van maximaal 5 cijfers. De syntax is vrij instelbaar in afspraak met de financiële dienst. De prefix wordt per module ingesteld en bevat conventioneel een verwijzing naar het type factuur en het jaartal. Dit garandeert u een unieke factuurnummering door de jaren heen.

Voorbeeld 1: prefix 1 cijfer gevolgd door jaartal

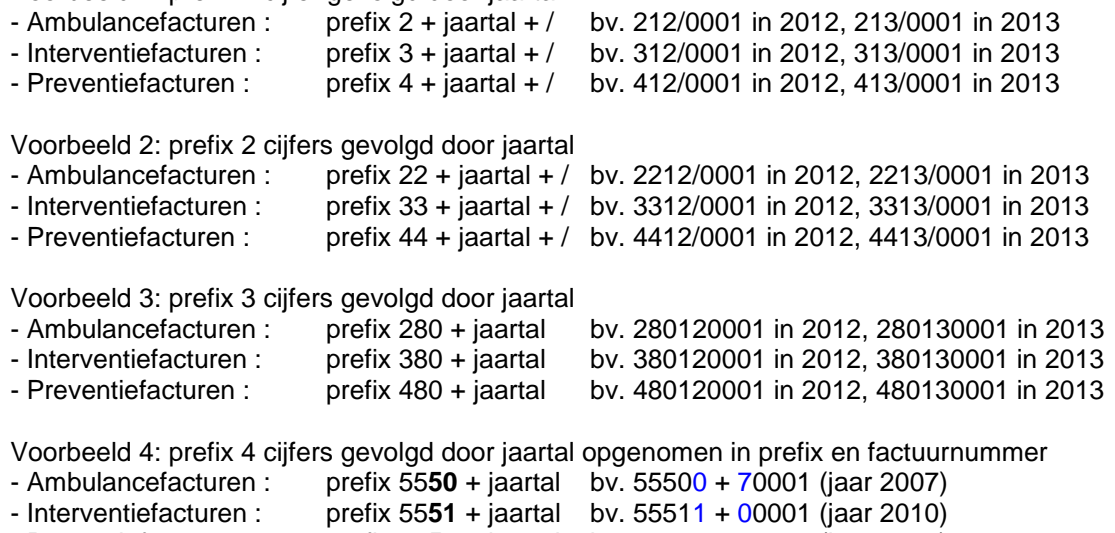

- Preventiefacturen : prefix 55**52** + jaartal bv. 55521 + 40001 (jaar 2014)
- Manueel wijzigen:

Het is aangewezen deze optie niet aan te vinken. Dit garandeert u een correcte sequentiële nummering. Indien nodig kan u deze optie aanvinken om uitzonderlijke correcties uit te voeren.

 OGM-structuur (Overschrijving met Gestructureerde Mededeling) : Het OGM-nummer wordt automatisch afgeleid uit het factuurnummer.

Voorbeeld :

- 309/0002 wordt 309/0002/00070
- 3302/0002 wordt 330/2000/20017
- 51500/70001 wordt 515/0070/00116

Tip: factuurprefix met 3 cijfers gevolgd door een volgnummer 4 cijfers genereert een OGM waarin u het factuurnummer gemakkelijk kunt lezen: 309/0002 wordt 309/0002/00070

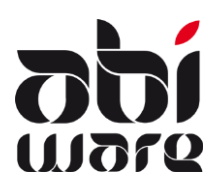

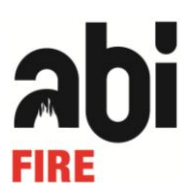

#### **OGM-nummer**

Facturen met gestructureerde mededeling worden afgedrukt op bladen met een overschrijvingsformulier. Als mededeling wordt het OGM-nummer afgedrukt.

Voorbeeld : \*\*\*209/0006/00059\*\*\* \*\*\*309/0002/00070\*\*\*

Selecteer in iedere module het menu Initialisaties > Facturatie > Lay-out facturen:

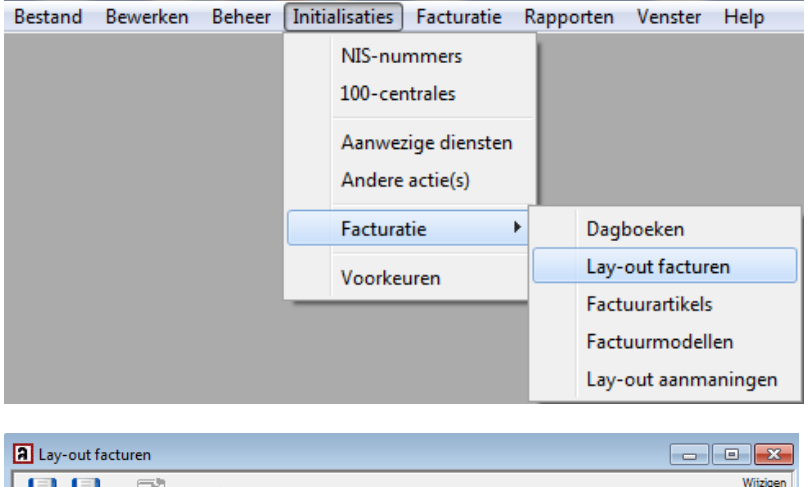

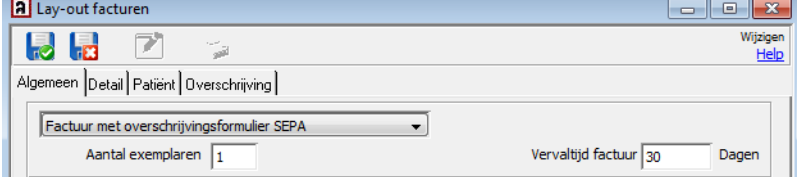

In de lay-out van de facturen kan eveneens de vervaltijd van de factuur worden opgenomen.

Alternatief kan u "pro forma facturen" afdrukken in AbiFire zonder overschrijvingsformulier of OGM-nummer.

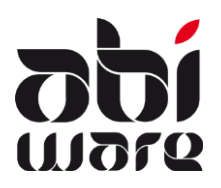

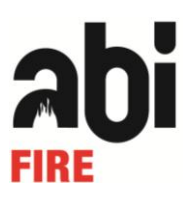

#### **Rekeningnummer**

Het is aangewezen per module een apart rekeningnummer te hebben. Zo krijg je per module een ander CODA bestand, en moet je niet voor hetzelfde CODA bestand wisselen tussen de verschillende modules.

Selecteer in iedere module in het menu Initialisaties > Facturatie > lay-out facturen:

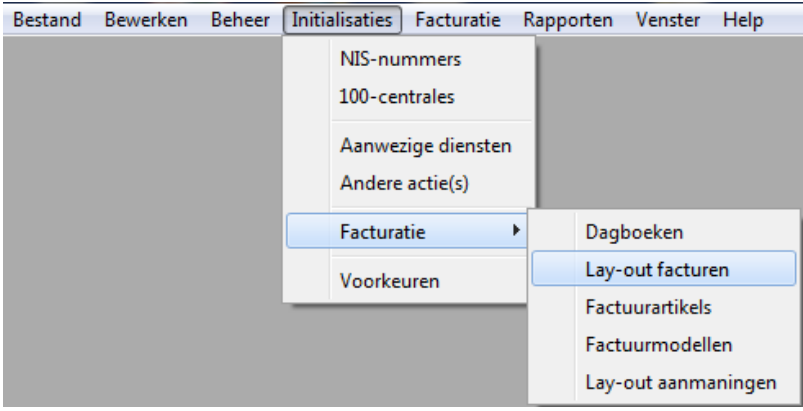

#### Tabblad overschrijving:

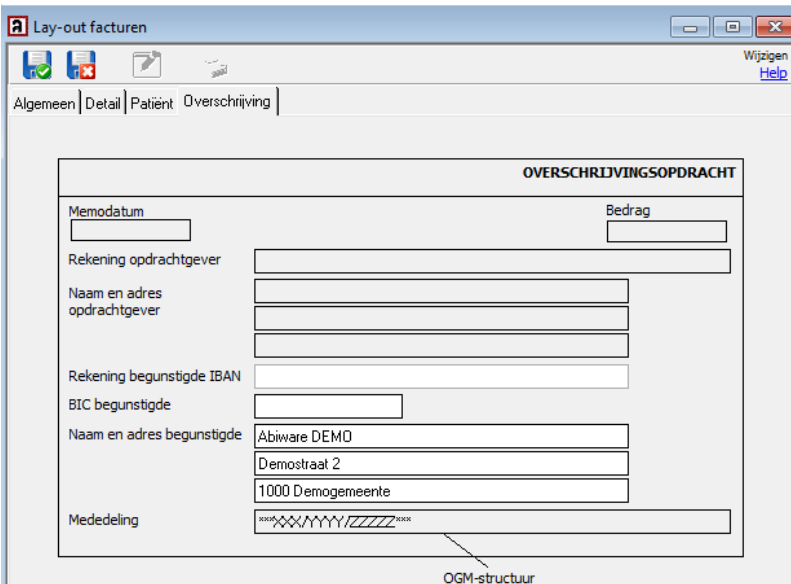

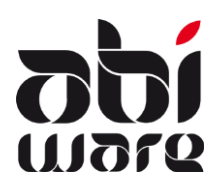

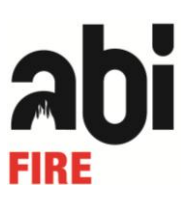

### **Landinstellingen**

Indien men factureert naar het buitenland dienen de landcodes in AbiFire gelijk te zijn aan de landcodes ingesteld in het boekhoudpakket. Deze bestaat meestal uit 2 of 3 karakters.

Selecteer in de module Hulpbestanden het menu Initialisaties > Postcodes : Landen :

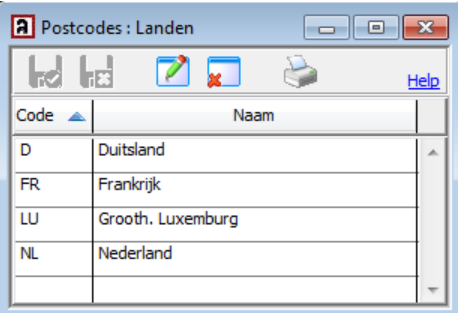

Interessant is de iso-codering: deze kan u o.m. terugvinden op [http://nl.wikipedia.org/wiki/ISO\\_3166-1](http://nl.wikipedia.org/wiki/ISO_3166-1)

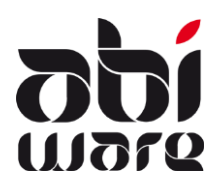

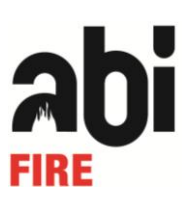

### **CODA bestanden inlezen in AbiFire**

Selecteer in iedere module het menu Facturatie > Rekeninguittreksels:

Bestand Bewerken Beheer Initialisaties Facturatie Rapporten Venster Help

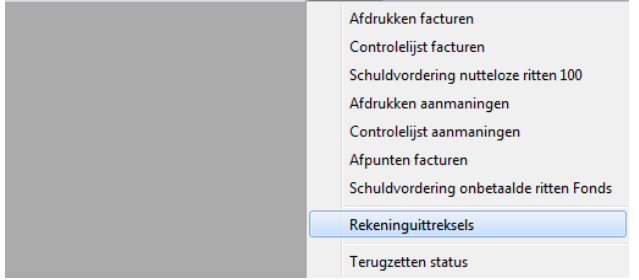

#### Volgend scherm wordt geopend:

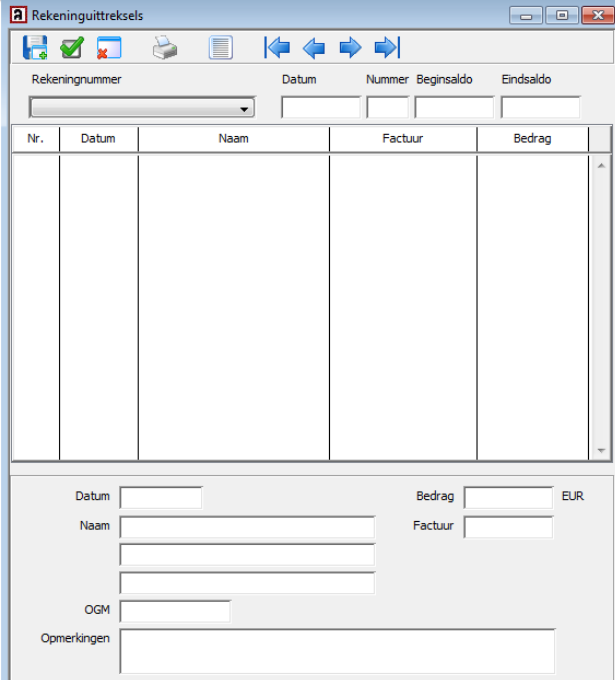

#### Nieuwe icoontjes:

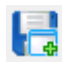

CODA bestand importeren

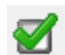

Een lijn in een rekeninguittreksel manueel koppelen aan een factuur. Dit is van toepassing als de klant geen OGM heeft meegegeven met de overschrijving.

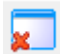

Rekeninguittreksel verwijderen

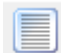

Geïmporteerd uittreksel terug inlezen.

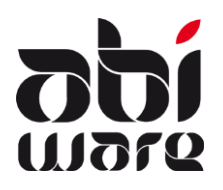

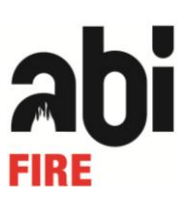

Werkwijze:

Coda bestand importeren via icoon.

Het rekeninguittreksel met de verschillende betaalopdrachten wordt weergegeven in het scherm. Indien de OGM correct werd ingevuld door de klant, wordt deze correct gekoppeld, het factuurnummer wordt ingevuld (in volgend voorbeeld groen omkaderd) en het factuur krijgt status betaald:

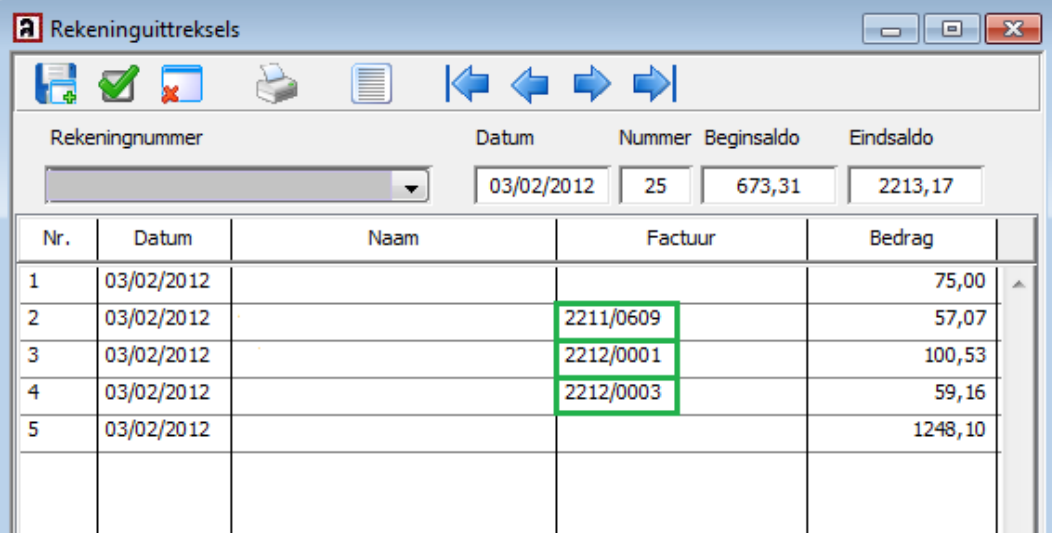

Indien de OGM niet correct werd ingevuld door de klant, wordt de factuurnummer ook niet ingevuld, je

kan deze manueel koppelen door te klikken op volgend icoon. Volgend venster "afpunten facturen" wordt geopend, onderaan staan de gegevens van de betaling, op basis daarvan kan het juiste factuur geselecteerd worden. Bevestigen met de OK-knop. Het venster wordt gesloten als de manueel te koppelen betalingen werden overlopen.

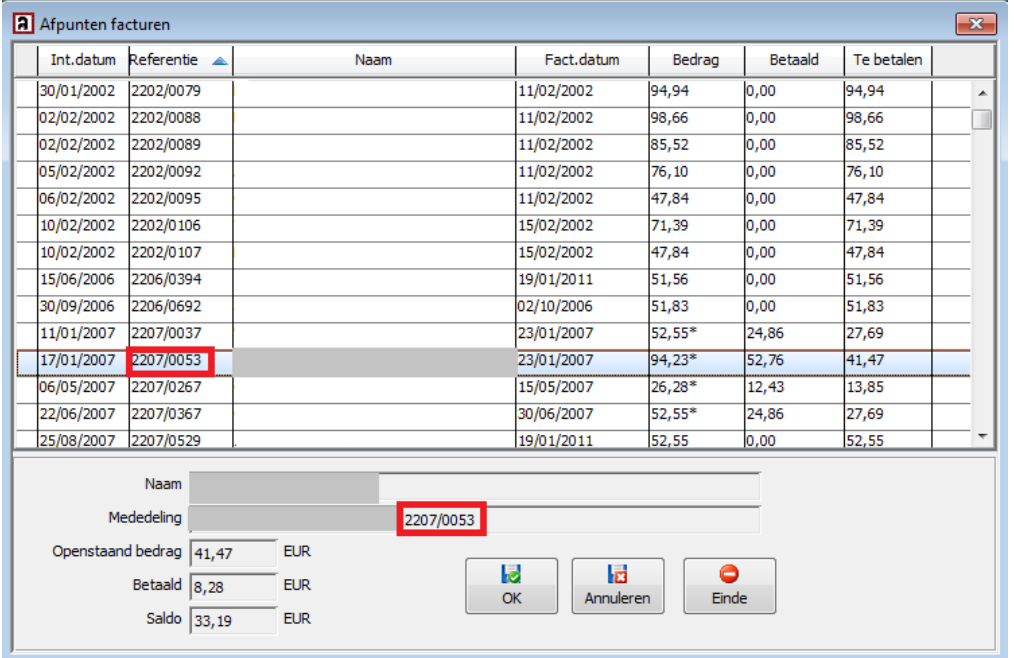

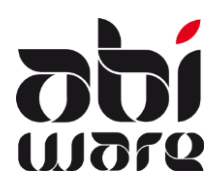

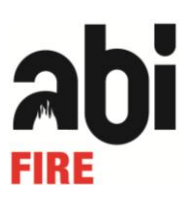

Als u een betaling selecteert, krijgt u onderaan de details van de betaling te zien. Via het vergrootglas kan je het factuur bekijken.

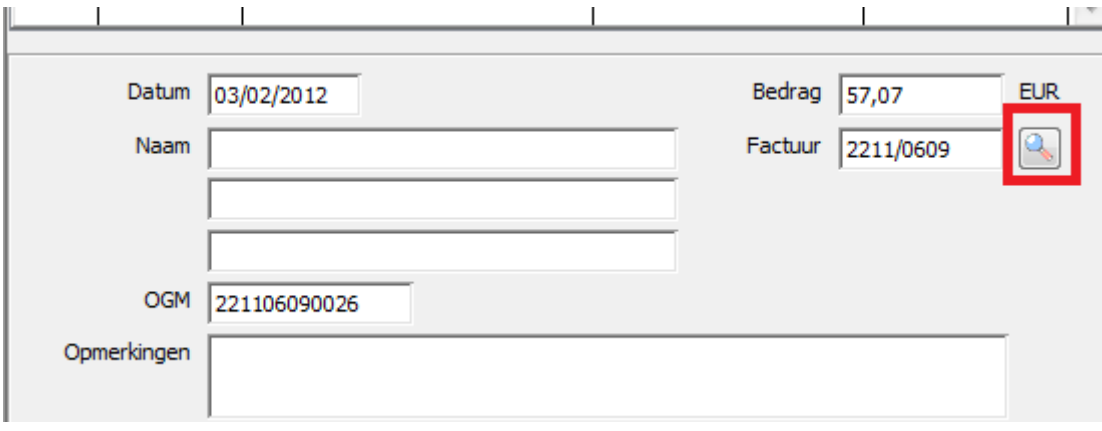